### <span id="page-0-0"></span>A crash course in version control with git

Hannah Holland-Moritz

February 18, 2020

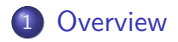

- [Introduction to](#page-5-0) git
- git [in the command line](#page-8-0)

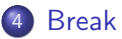

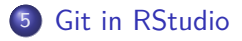

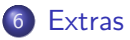

#### <span id="page-2-0"></span>**[Overview](#page-2-0)**

## Resources/Links/Inspiration:

Today's presentation is heavily inspired by:

- **1** Sofware Carpentry's lesson in git
	- $\triangleright$  <https://swcarpentry.github.io/git-novice/index.html>
- <sup>2</sup> Max Joseph's git intro presentation
	- $\blacktriangleright$  <https://github.com/mbjoseph/git-intro>
- **3** Visual Git Reference
	- $\blacktriangleright$  <http://marklodato.github.io/visual-git-guide/index-en.html>
- **4** git the simple guide
	- $\blacktriangleright$  <https://rogerdudler.github.io/git-guide/>
- **•** Think like (a) Git (good site for advanced beginners that's you, after today!)
	- $\blacktriangleright$  <http://think-like-a-git.net/>

# Today's Topics

- **1** Introduction to git
- <sup>2</sup> Git in the command line
- **•** First steps
- Setting up repositories
- Working in repositories
	- $\blacktriangleright$  The change - $>$  add - $>$  commit cycle
- **•** Tracking Changes
- Ignoring files with .gitignore
- Using Github (and other remotes)
- **•** Collaborating
- **o** Conflicts
- <sup>3</sup> Git in RStudio

## <span id="page-5-0"></span>[Introduction to](#page-5-0) git

### **Why should we be using version control?**

- **1** To keep track of changes
	- **Avoid the mypaper final final reallydonethistime.docx** problem.
- <sup>2</sup> To document reasons for each change.
- **3** To preserve multiple versions of documents simultaneously.
	- $\blacktriangleright$  This can be done with "branches"
- **4** To collaborate with others and not create conflicting versions of the same document.

### What is git doing?

- Git keeps track of your changes. It monitors changes as if they were separate from the document itself.
- Each change is a snapshot of the project in it's current state.
	- $\triangleright$  you get to choose which files are in the picture
	- $\triangleright$  you can compare your picture to collaborators' pictures and choose to accept changes you like.
- Git commands take the format git verb options

#### <span id="page-8-0"></span>git [in the command line](#page-8-0)

# **Setup**

Make a new directory

mkdir microbes cd microbes nano test.R

Write some short code

```
x \le rnorm(n = 50, mean = 5, sd = 1)
saveRDS(x, "x.RDS")
```
To exit nano type:

ctrl+o, enter (this saves the document)

```
ctrl+x, enter (this closes the editor)
```
Now we're ready to begin. . .

## The first time you use git

- You will need to tell git who you are so it knows who made the changes in your documents.
- To do this, we set a user name and user email.

git config --global user.name "Mickey Mouse" git config --global user.email "mickey1234@gmail.com"

• Check your configuration with the following command:

git config --list

The first time you use git

**Optional:**

Change core editor to nano from vim

git config --global core.editor "nano -w"

[Click here for more config options](#page-55-1)

**repository**: a storage area (usually a directory) where git can store all the history of a project and information of who changed what and when.

**1** Make (*initialize*) a new repository

cd microbes git init

## Setting up a repository

Check the repository was created

git status ls -a

You'll see a message about the branch, files that are committed/uncommitted, the commits, and a list of the files including the .git file.

#### The git workflow

 $\bullet$  make changes to file(s)

<sup>2</sup> "stage" those file(s)

<sup>3</sup> commit the changes

Worksheet time!

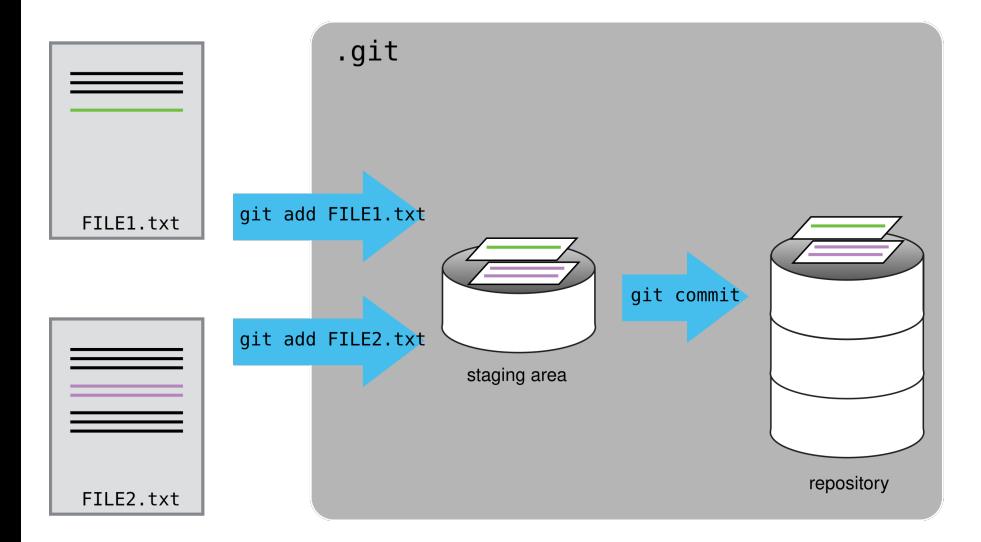

#### Figure 1: "the git workflow"

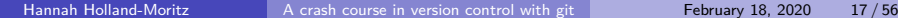

Now let's do this ourselves:

Now let's do this ourselves:

Check on git status

git status

One file - our test.R - file is "untracked".

Now let's do this ourselves:

Check on git status git status One file - our test.R - file is "untracked".

Stage the file

git add test.R

Our file is now *staged* and ready to be committed.

Now let's do this ourselves:

Check on git status

git status

One file - our test.R - file is "untracked".

#### Stage the file

git add test.R

Our file is now *staged* and ready to be committed.

#### Commit the changes

git commit test.R -m "created initial test.R file"

- We commit (take a snapshot of) the changes
- and give a message  $(-m \text{ flag})$  explaining what the purpose of the changes was.

#### An aside about commit messages

- $\bullet$  like a lab notebook should be informative
- ideally, you should commit often and in small parts. This makes reverting back easier

#### Bad messages:

```
-m "some updates"
```
- -m "fixes bugs"
- -m "adds three new sections"

#### Now it's your turn:

- <sup>1</sup> Create a new file called plan\_for\_world\_dominion.txt
- <sup>2</sup> Write the following line for plan\_for\_world\_dominion.txt

Microbes rule the world.

**3** add and commit the file.

# Tracking changes

- How can you figure out the differences between two files?
- How do you go back in time, to a previous version of a file(s)?

# Tracking changes

First. . .

```
Add some code to our test.R file:
x \le rnorm(n = 50, mean = 5, sd = 1)
saveRDS(x, "x.RDS")
y \le -rnorm(n = 50, mean = 1, sd = 1)saveRDS(y, "y.RDS")
```
git status

The file is now shown as modified, but not yet staged.

# Tracking changes

What if we forgot exactly what changed?

git diff *# shows line-by-line changes*

Fancy versions of git diff

git diff --color-words *# shows word-by-word changes*

git diff --staged *# shows changes when a document is staged*

#### Looking back in time

git log

- The log shows a history of the commits you've made. Each is given a unique identifier that you can use to refer to that point in the history.
- For simplicity, git allows you to use the first 7 characters to refer to the entire identifier.

- Everytime you make a commit, git takes a snapshot of all the changes to your committed files
	- Each snapshot is referred to as a  $HEAD$
- Your history (git log), is a stack of HEADs
- You can navigate between HEADs (i.e. versions) using the git checkout command

Worksheet time!

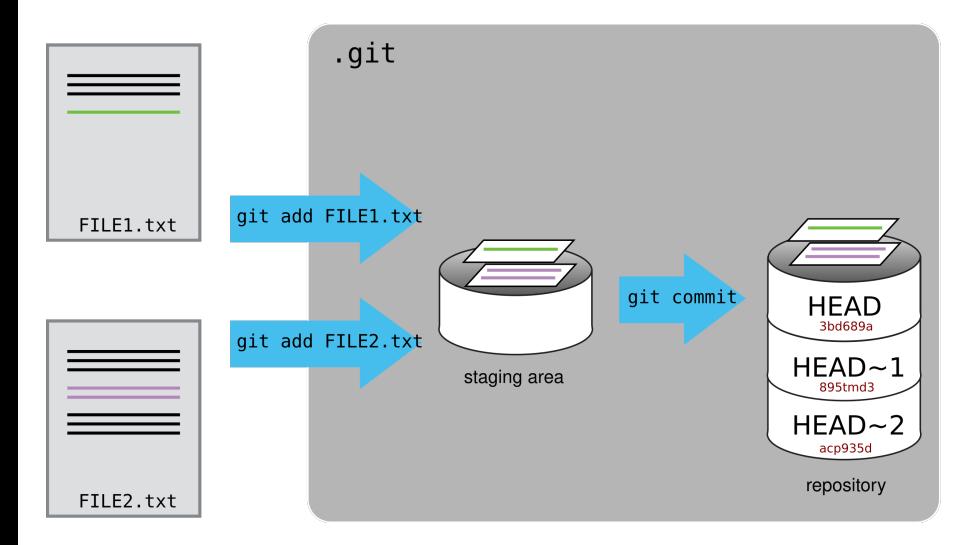

#### Figure 2: "the git workflow"

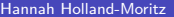

#### Going back in time

git checkout HEAD~1 test.R

- The ~1 refers to the number of steps backward you want to go.
- **If** you don't want to count backwards, you can also use the unique identifier from git log

git checkout fe452Eu test.R

#### Going back in time

If you go back in time using the git checkout HEAD~1 <file> command, your file changes will register as modified, as if you just implemented the changes but have not yet staged or committed them. You can make changes, and proceed with the changes  $\geq$  add  $\geq$  commit cycle.

#### Your turn!

**1** Use nano to add the following line to the end of test.R

This line is a terrible idea.

- <sup>2</sup> Add and commit the change (don't forget to add a commit message!)
- <sup>3</sup> Use git checkout to undo the change.
- **4** Replace the line with a better line

*# This line is a much better idea*

**5** Add and commit the change.

#### WARNING! - the detached HEAD state

git checkout has multiple functions. If you don't specify a file name after git checkout, you will go backwards in time, but not be able to commit any changes that you make. This is known as a *detached HEAD* state.

To get out of a detached HEAD state without saving any changes

git checkout master

## Ignoring files

Git allows you to ignore files that you don't want tracked. Often these files are very large, temporary, or unnecessary to generate the final product.

Examples of good files to ignore:

- RStudio files: .Rproj.user, .Rhistory, \*.Rproj, .RData
- knitr cache files \* cache/
- Sensitive data files

To ignore these files use nano to create a file called .gitignore and add them in a list.

## Ignoring files

Example:

```
[hannah@localhost microbe]$ cat .gitignore
.Rproj.user
.Rhistory
microbes.Rproj
.RData
```
# Ignoring files

#### Your turn!

**4** Use nano to create a file called to do.txt. You don't need to keep track of changes in your to-do list so you will add it to your .gitignore file.

nano to\_do.txt

[hannah@localhost microbe]\$ cat to\_do.txt

- \* write a plan
- execute plan
- \* celebrate
	- 2 Use nano to create a file called .gitignore
	- Add to do.txt to the .gitignore file and then save and exit.
	- **4** Check your git status.

- Branches allow you to create and test updates without affecting the working copy.
- The default branch is called master
- You probably want to create a new branch if:
	- $\triangleright$  You are working on a series of large changes that constitute one update.
	- $\triangleright$  You want multiple working versions of your code (for example, a first and second draft for a paper)
	- $\triangleright$  You think you might want to easily refer back to that repository state at some time in the future.

The basic branch workflow:

- **1** Create a new branch
- **2** Make changes, test, commit those changes.
- <sup>3</sup> "Merge" the branch with the original copy of your work (the master branch)

To create a branch:

git branch *# check what branch you are currently on* git checkout -b **<**branchname**>** *# the -b creates the branch; checkout moves you to the branch* git branch *# see that you have switched to the new branch.*

To switch between branches:

git branch *# check what branch you are currently on* git checkout **<**branchname**>** *# checkout moves you to the branch* git branch *# see that you have switched to the new branch.*

#### Your turn!

- **1** Create a new branch called development, and switch into it.
- <sup>2</sup> While on development make a new file called notes.txt; Write a note to yourself inside the file using nano.
- **3** Add and commit the changes. Check your git status
- **4** Type 1s
- <sup>5</sup> Now changes branches back to master, and type ls again. What do you notice?

Many people dread merging because it often leads to conflicts. Conflicts happen when git can't figure out on it's own how to merge two files.

- Merge conflicts usually happen because:
- Two or more people make different changes to the same line of the same file.
- One person deletes a file, and another person makes changes to the same file.

Luckily branches provide a great solution for this! You can test out a merge before it happens and if all goes well, you can run the merge for real.

The Scout Pattern - this method attributable to think-like-a-git.net

- **4** Move to the master branch (or whatever branch you want to merge with)
- git checkout master
	- **2** Create a new branch to test the merge and switch to it.

git checkout -b test\_merge

#### The Scout Pattern - Continued

- **3** merge your development branch into test\_merge
- git merge development
	- **4** If there is a conflict, you can try to resolve it by editing the files by hand, or abort the merge with the command

git reset --hard

**C.** If there is no conflict, the merge will happen automatically.

#### The Scout Pattern - Continued

**4** If you are happy with your merge, you can now merge test merge into master.

git checkout master

git merge test\_merge

If you are unhappy with the merge, move back to master and delete the test\_merge branch.

```
git checkout master
```

```
git branch -D test_merge
```
#### The Scout Pattern - Your turn!

Use the Scout pattern to merge changes from development into the master branch.

- **1** Move to the master branch and verify that everything is up to date.
- 2 Create and move into a new branch called test merge. Hint: git checkout. - b < branch name> creates a branch
- <sup>3</sup> Merge development into test merge.
- <sup>4</sup> Move back to the master branch and merge the test\_merge branch into it.

## <span id="page-44-0"></span>[Break](#page-44-0)

# Using Github (and other "remotes")

**remote**: a repository that is not on your local computer. Remotes can be on any number of places, including websites like GitHub or Bitbucket, and on remote servers, such as microbe/proteus.

Useful if you want a master copy that everyone draws from and contributes to.

#### Create and connect to a remote

Now we will all create a remote repository on github for our microbes file.

- **1** Create the empty repository on github
- important to prevent merge conflicts!:
	- $\blacktriangleright$  do not create a readme
	- $\blacktriangleright$  do not create a .gitignore
- 2 Let git know that a remote called origin exists; and tell it where to find it on the internet

git remote add origin https://github.com/hhollandmoritz/microl

- <sup>3</sup> Add all changes and files that are not in .gitignore to the remote repository.
- git push -u origin master

#### Create and connect to a remote

<sup>4</sup> Anytime you make changes, you can now git push them to the repository online.

#### What are origin and master????

- "origin" refers to the remote repository; technically you can call it anything, but most git documentation uses this convention so for clarity we will too.
	- "origin" is confusing because often you are making changes locally and then moving them to the remote repository rather than the other way around - unless you are collaborating.
- **•** master refers to the branch

#### Cardinal Rule: Always pull before you push

This helps prevent merge conflicts! (It's similar to creating a test merge branch).

Connect to an already-existing remote:

[https://github.com/hhollandmoritz/collaboration\\_practice](https://github.com/hhollandmoritz/collaboration_practice)

**1** Clone (copy) the repository and all of its history onto your local computer.

git clone https://github.com/hhollandmoritz/collaboration prac

- <sup>2</sup> Make some changes, add, and commit them.
- <sup>3</sup> pull any new changes down from the remote repository first. Push your changes up to the repository.

# **Collaborating**

[https://github.com/hhollandmoritz/collaboration\\_practice](https://github.com/hhollandmoritz/collaboration_practice)

Your turn!

- **4** Clone the collaboration practice repository.
- <sup>2</sup> Use nano to create a text file with your name, and write your favorite food in the text file.

nano hannah.txt

cat hannah.txt

**>**chocolate

- 2 Add and commit your file.
- <sup>3</sup> Pull any changes from the remote repository first.
- <sup>4</sup> Push your changes to the repository.

## Collaborating: Branches

One great way to collaborate, is to create branches with your changes. This helps avoid conflicts.

The workflow:

**1** Create a new branch to hold your chages and switch to it.

- git checkout -b harry\_potter
	- **2** Make changes, add, and commit them.
	- <sup>3</sup> push your branch to the remote repository

git push -u origin harry\_potter

#### Collaborating: Branches

Once you push a branch to github, you can create a pull-request on github, and merge the branches online, rather than using the command line.

# Collaborating: Branches

#### Your turn!

- **1** Create a branch with the name of your favorite fictional character.
- <sup>2</sup> Use nano to create a text file with the character's name, and write their favorite food in the text file.

nano harry\_potter.txt

cat harry\_potter.txt

**>**treacle tart

- 2 Add and commit your file.
- <sup>3</sup> Push your branch to the repository.
- <sup>4</sup> We will merge the branches as a group.

# <span id="page-53-0"></span>[Git in RStudio](#page-53-0)

#### <span id="page-54-0"></span>**[Extras](#page-54-0)**

## <span id="page-55-0"></span>Changing editors

<span id="page-55-1"></span>**•** For more editor options see [https://swcarpentry.github.io/git-novice/02-setup/index.html\)](https://swcarpentry.github.io/git-novice/02-setup/index.html)